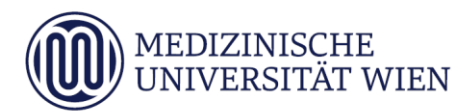

# Medizinische Universität Wien **ITSC Handbuch**

Druckservice für Studierende

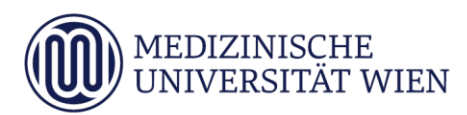

## Inhalt

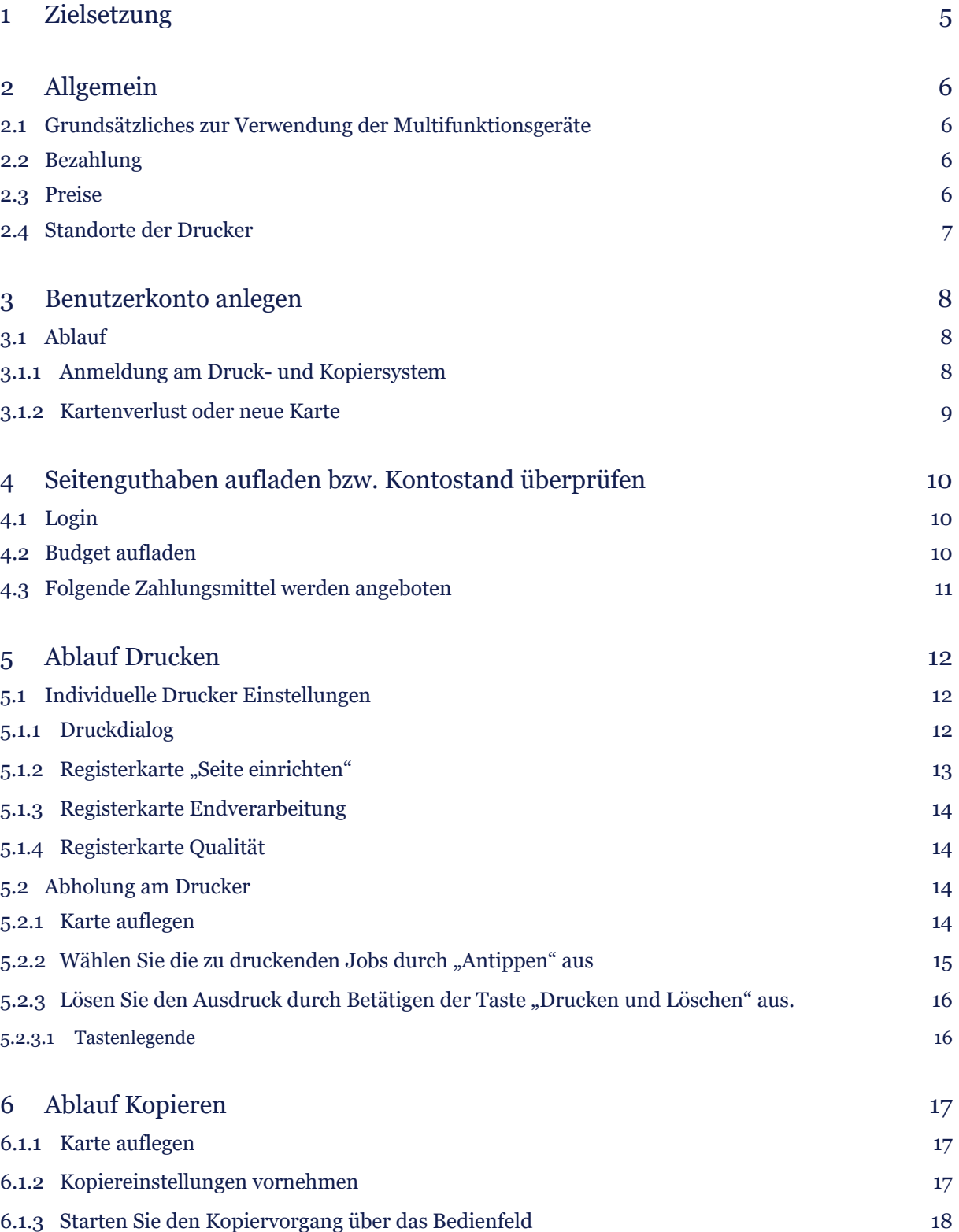

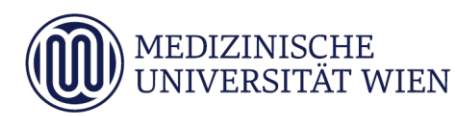

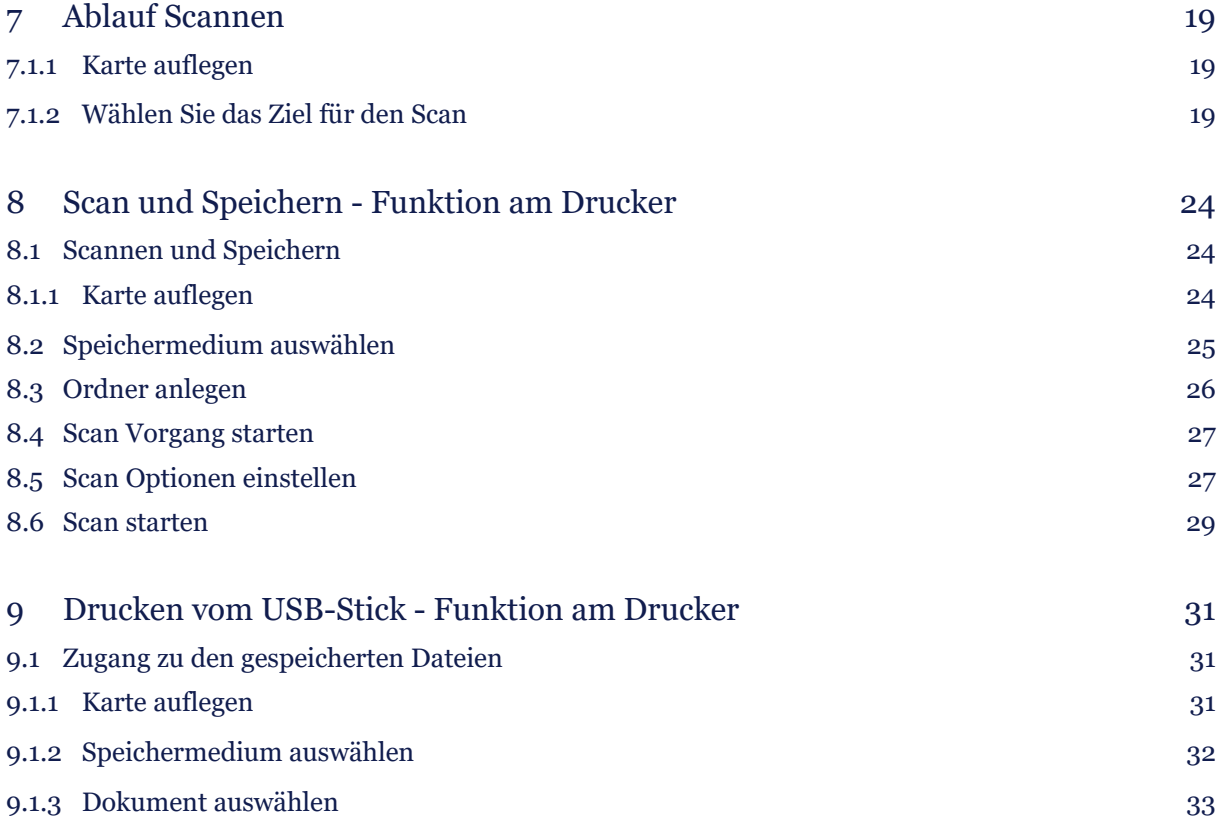

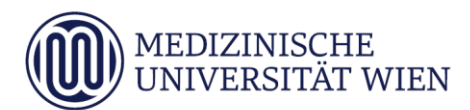

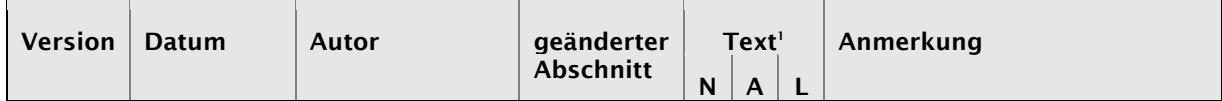

<sup>1</sup> Text im Abschnitt: N - neu, A - geändert, L - gelöscht (Mehrfachkennzeichnung möglich).

## <span id="page-4-0"></span>1 Zielsetzung

Diese Dokument beschreibt die Verwendung des Druck-, Kopier- und Scanservices im Studierendenbereich.Sie gibt Hilfestellung bei der Druck-Budget-Aufbuchung und auch der Bezahlmöglichkeiten.

## <span id="page-5-0"></span>2 Allgemein

## <span id="page-5-1"></span>2.1 Grundsätzliches zur Verwendung der Multifunktionsgeräte

An den Multifunktionsgeräten (MFG) können Sie:

- Ihre Druckjobs, die sie von einem ["Studierenden](https://itscdms.meduniwien.ac.at/bscw/bscw.cgi/d2026576/Der_Studenten_PC.docx)-PC" abschicken, an einem beliebigen MFG ausdrucken.
- Kopien erstellen
- Scans erstellen und diese an eine email-Adresse verschicken oder den Scan direkt in ihrem O-Laufwerk am "Studierenden-PC" abspeichern.

Die PC-Räume mit den "Studierenden-PCs" an der Medizinischen Universität Wien werden vom ITSC zentral betreut. Standardmäßig ist der "Studenten Drucker PS3" als Standarddrucker eingestellt. Als Alternativen gibt es noch die Drucker "Studenten Drucker UFR II" und "Studenten Drucker PCL6". Die beiden PCL Druckertreiber gelten als fehlertoleranter und sind bei Problemen mit PDF-Dateien oder Grafiken zu empfehlen.

Druckjobs die an diese Drucker gesendet wurden, können an jedem MFG auf den unter Punkt [2.4](#page-6-0) "[Standorte der Drucker](#page-6-0)" angeführten Standorten innerhalb von 24 Stunden abgeholt werden. Wird innerhalb von 24 Stunden der Job nicht gedruckt, wird der Druckauftrag automatisch gelöscht.

#### <span id="page-5-2"></span>2.2 Bezahlung

Um das Service verwenden zu können ist es notwendig, dass Sie vorab ein Seitenguthaben in das System aufbuchen. Beim Drucken/Kopieren/Scannen wird dann die entsprechende Anzahl von Seiten vom Guthaben abgezogen. Detais siehe [Punkt](#page-9-0) [4](#page-9-0) .4 Seitenguthaben aufladen [bzw. Kontostand](#page-9-0) [überprüfen](#page-9-0)".

#### <span id="page-5-3"></span>2.3 Preise

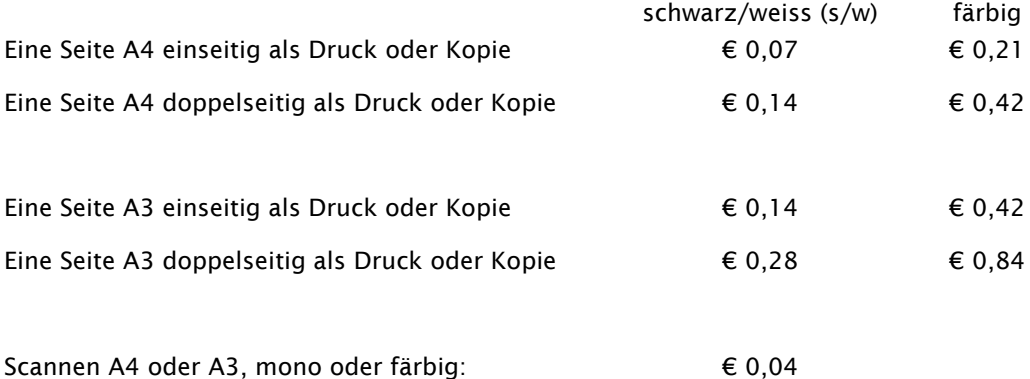

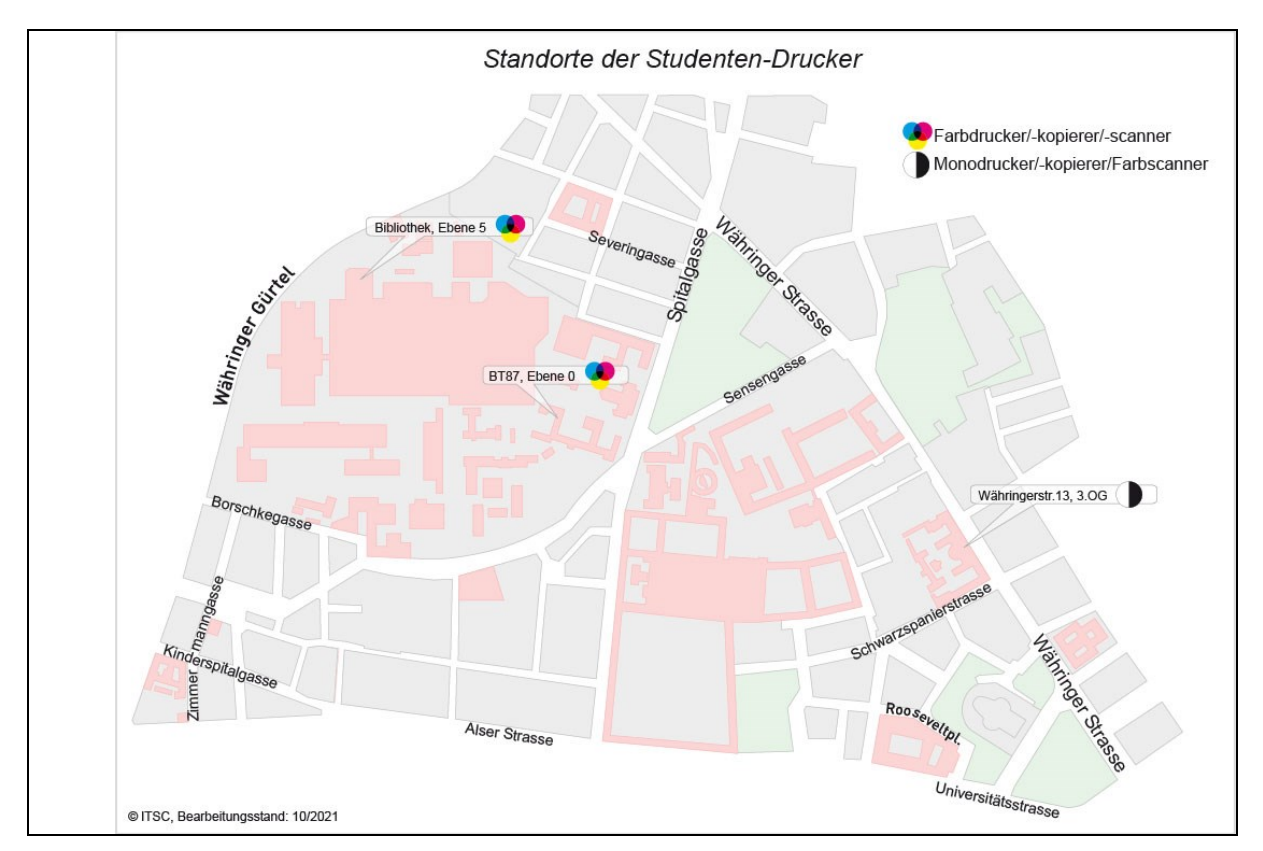

## <span id="page-6-0"></span>2.4 Standorte der Drucker

- AKH / Ebene 5/Universitätsbibliothek: 1 Stk. MFG A3/A4 color
- BT 87 / Ebene 0: 1 Stk. MFG A3/A4 color
- Währingerstr. 13 / 3. Stock / Anatomisches Institut: 1 Stk. MFG A3/A4 mono

## <span id="page-7-0"></span>3 Benutzerkonto anlegen

Um die Authentifizierung am Drucksystem sicherzustellen ist es notwendig, dass Sie einmalig Ihre MUW-StudID mit ihrer NFC Karte (z.B. Kredit- oder Bankomatkarte) im System verknüpfen. Dadurch wird gewährleistet, dass nur Sie ihre Druckjobs abrufen können. In weiterer Folge melden Sie sich am System einfach durch Auflegen dieser NFC-Karte an.

#### <span id="page-7-1"></span>3.1 Ablauf

#### <span id="page-7-2"></span>3.1.1 Anmeldung am Druck- und Kopiersystem

Legen Sie bitte ihre NFC-Karte auf den Kartenleser.

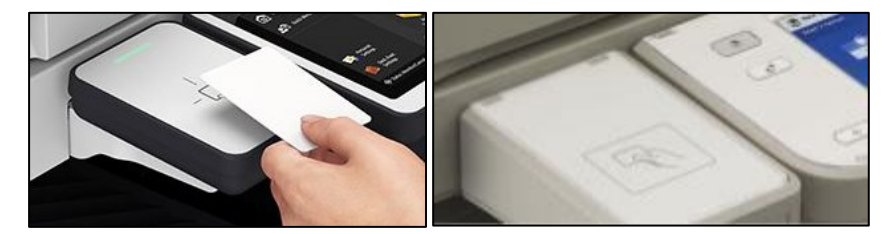

Sie werden am Display aufgefordert, ihre MUW-StudID (ACHTUNG: ohne vorangestelltes "n") einzugeben. Tippen Sie in das weiße Feld neben Benutzername…

… und geben Sie ihre MUW-StudID über die Tastatur ein. Bestätigen Sie mit OK.

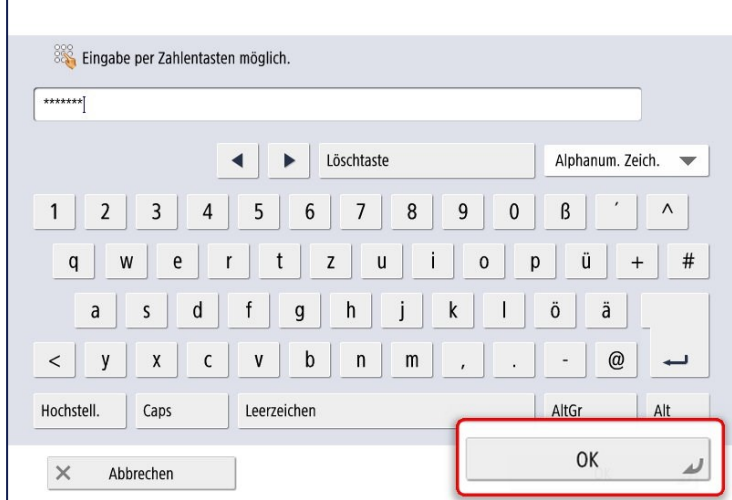

Anlegen des Kontos abschließen durch Drücken auf die Taste "Login".

8

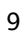

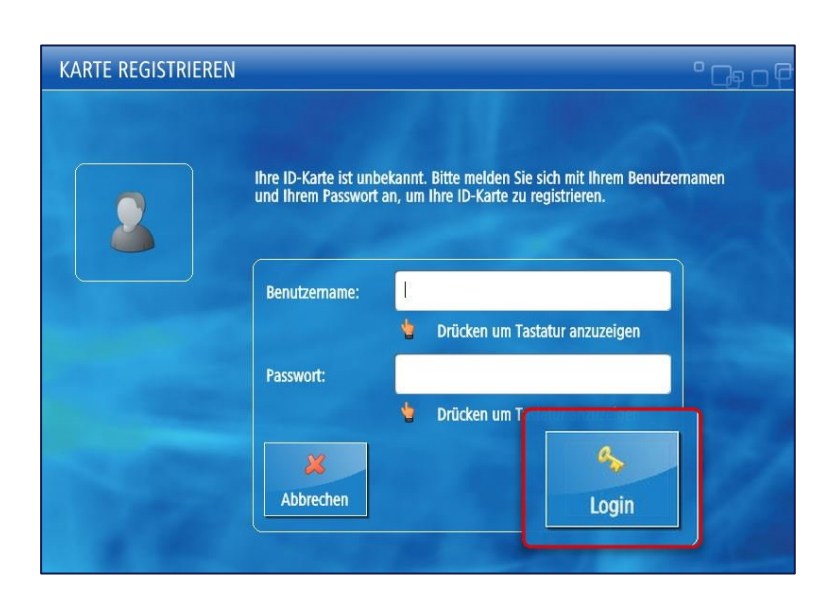

#### <span id="page-8-0"></span>3.1.2 Kartenverlust oder neue Karte

Bei Verlust der Karte oder wenn Sie eine neue Karte bekommen haben, müssen Sie das Konto erneut anlegen.

## <span id="page-9-0"></span>4 Seitenguthaben aufladen bzw. Kontostand überprüfen

Das Seitenguthaben kann über [http://druckbudget.meduniwien.ac.at](http://druckbudget.meduniwien.ac.at/) aufgeladen werden.

#### <span id="page-9-1"></span>4.1 Login

Benutzername (MUW-StudID) und Passwort eingeben.

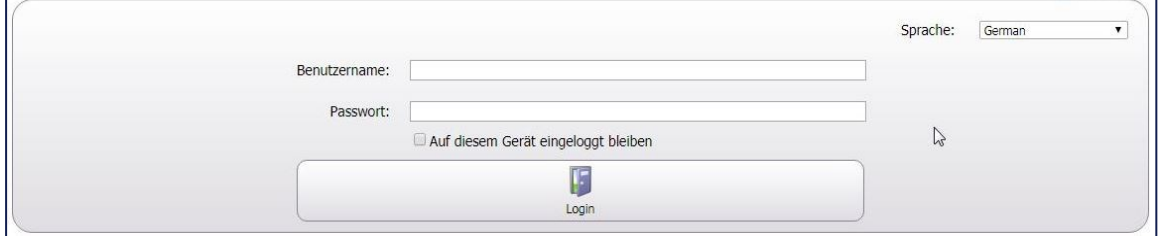

Die Seite Budgetinformation wird angezeigt. Das Guthaben aufladen über "Aufladen des Budgets".

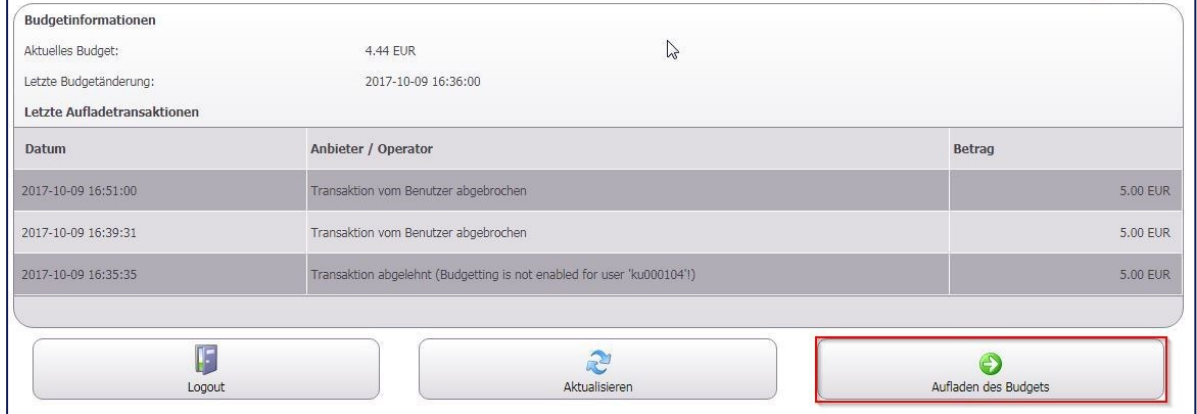

#### <span id="page-9-2"></span>4.2 Budget aufladen

Minimalbetrag: € 5,00 / Maximalbetrag: € 100,00

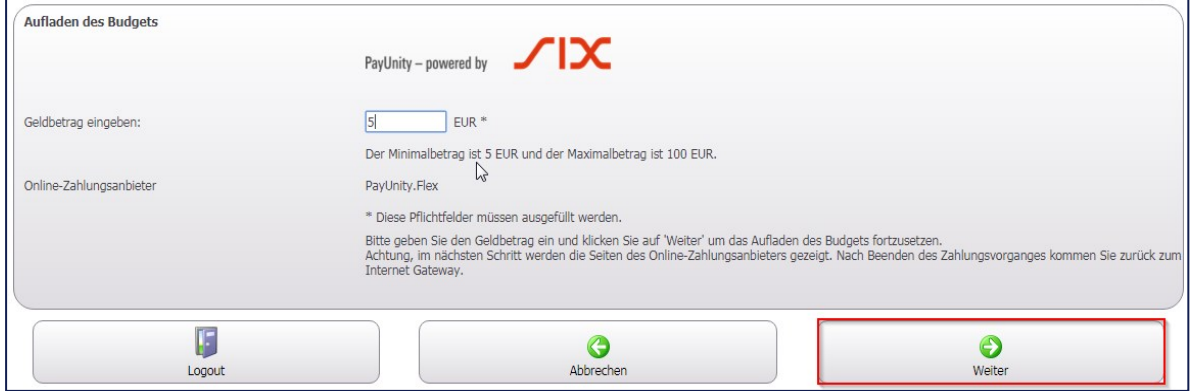

## <span id="page-10-0"></span>4.3 Folgende Zahlungsmittel werden angeboten

#### VISA oder Mastercard

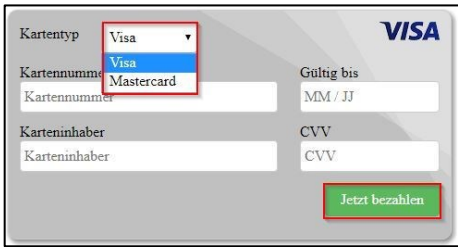

Die Kartenart wählen, Daten eingeben und mit "Jetzt bezahlen" bestätigen.

Nach erfolgreicher Zahlung wird automatisch zur Bestätigungswebseite zurückgeleitet. Abschließend wird das neue Seitenguthaben gutgeschrieben.

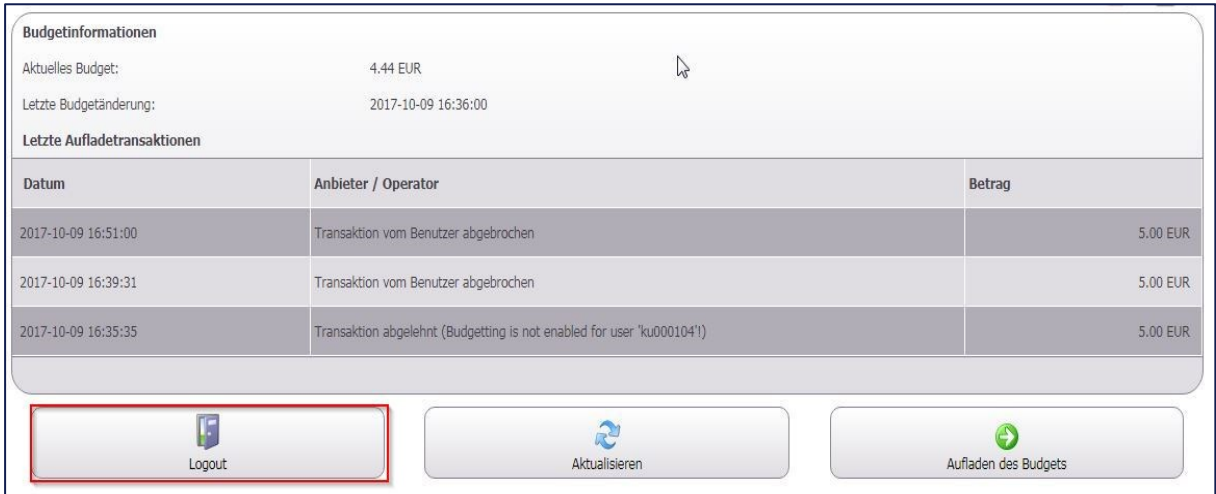

Melden Sie sich über den Menüpunkt "Logout" ab!

## <span id="page-11-0"></span>5 Ablauf Drucken

#### <span id="page-11-1"></span>5.1 Individuelle Drucker Einstellungen

Beim Drucken der Dokumente können individuelle Einstellungen vorgenommen werden:

#### <span id="page-11-2"></span>5.1.1 Druckdialog

Dieser Dialog kann über die Windows Suche, Systemsteuerung, und dann "Geräte und Drucker" geöffnet werden.

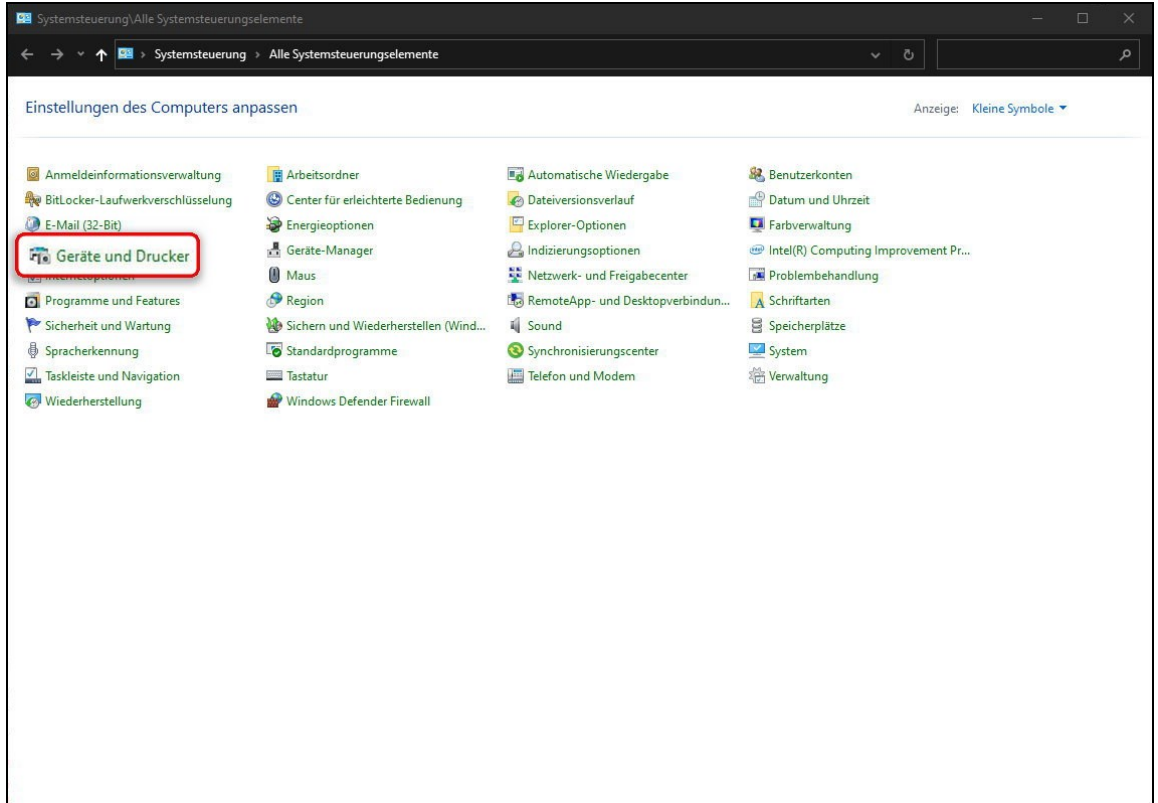

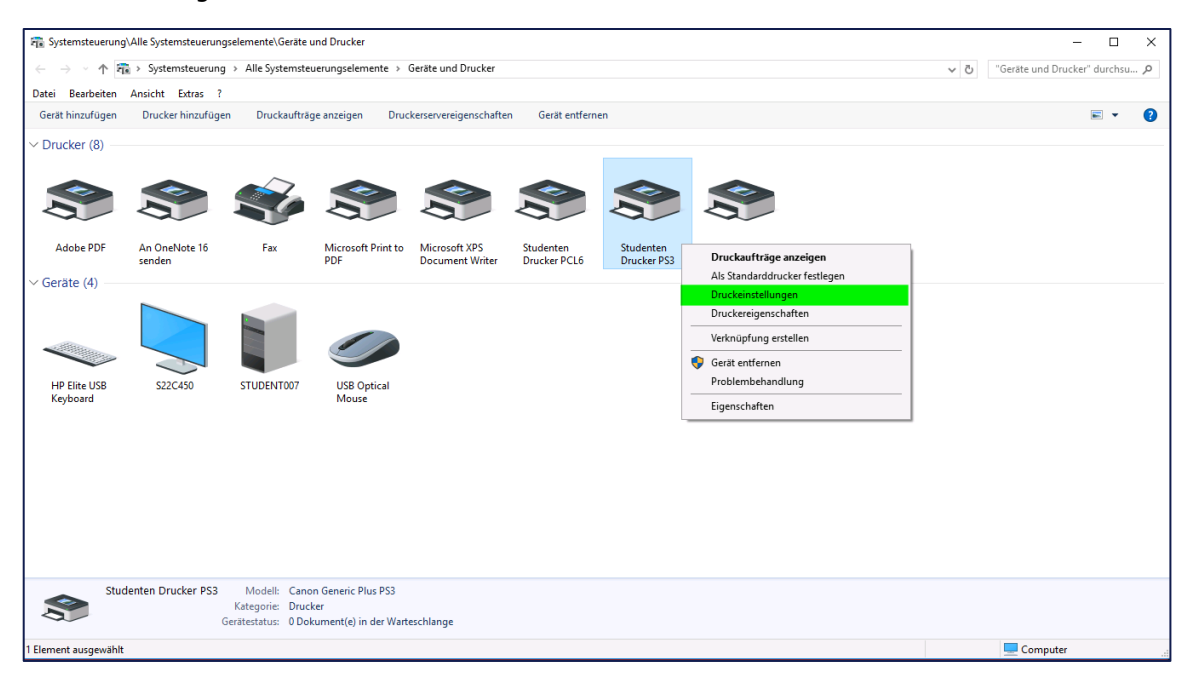

Klicken Sie mit der rechten Maustaste auf den Standard-Drucker "Studenten Drucker PS3", Druckeinstellungen.

#### <span id="page-12-0"></span>5.1.2 Registerkarte "Seite einrichten"

Auf der Registerkarte "Seite einrichten" können Sie das Papierformat fixieren, das Seitenlayout definieren, mehrere Seiten pro Blatt festlegen und die Skalierung der Seiten beeinflussen.

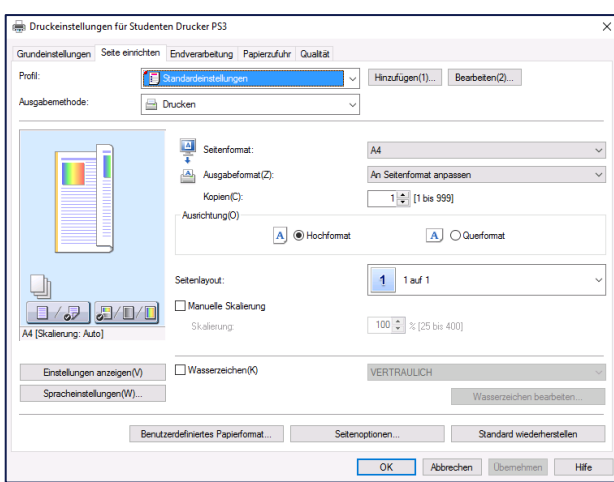

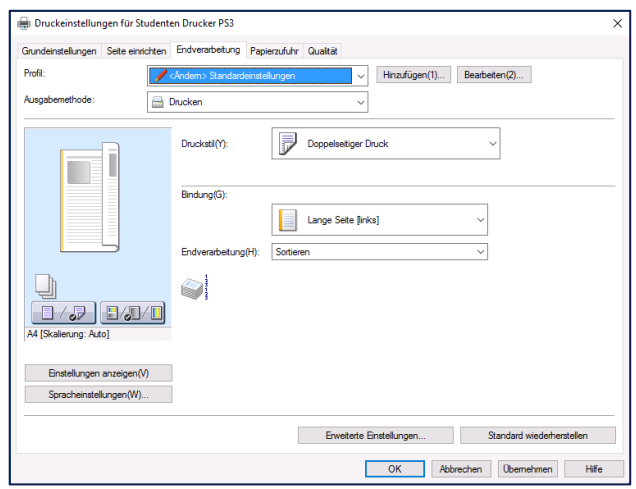

#### <span id="page-13-0"></span>5.1.3 Registerkarte Endverarbeitung

Die Registerkarte "Endverarbeitung" bietet die Möglichkeit auf beidseitigen Druck zu wechseln. Die Sortierung eines mehrseitigen Dokuments kann eingestellt werden.

Die Registerkarten Papierzufuhr und Sondereinstellungen haben keine Funktion.

#### <span id="page-13-1"></span>5.1.4 Registerkarte Qualität

 $\boldsymbol{\varpi}$ 

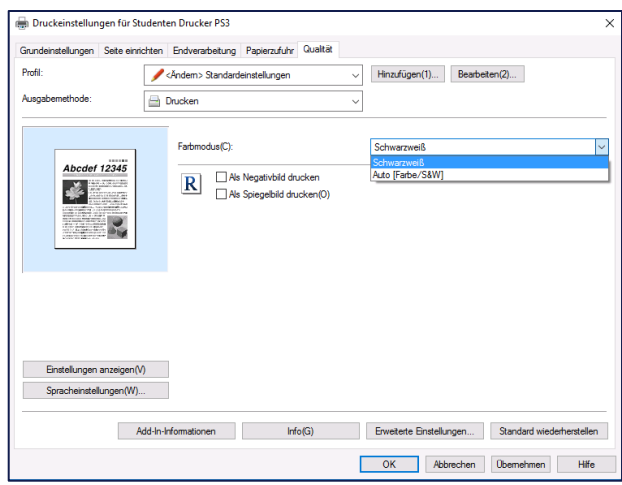

Auf der Registerkarte "Qualität" können Sie den Farbmodus (Schwarzweiß oder Auto (Farbe/S&W)) einstellen. Nur bei der Einstellung "Auto (Farbe/S&W)" erhalten sie ihren Ausdruck in Farbe.

#### <span id="page-13-2"></span>5.2 Abholung am Drucker

Ihre Druckjobs können Sie von jedem an den unter Punkt [2.4.](#page-6-0) "[Standorte der Drucker](#page-6-0)" angezeigten Standorte abholen.

#### <span id="page-13-3"></span>5.2.1 Karte auflegen

Legen Sie die Karte auf den dafür vorgesehenen Kartenleser.

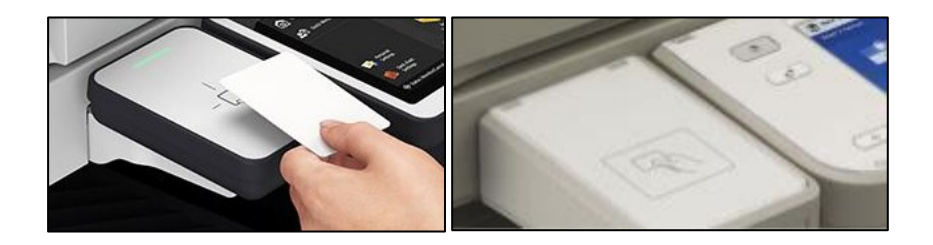

Das Hauptmenü öffnet sich, wählen Sie den Button "Secure Print"

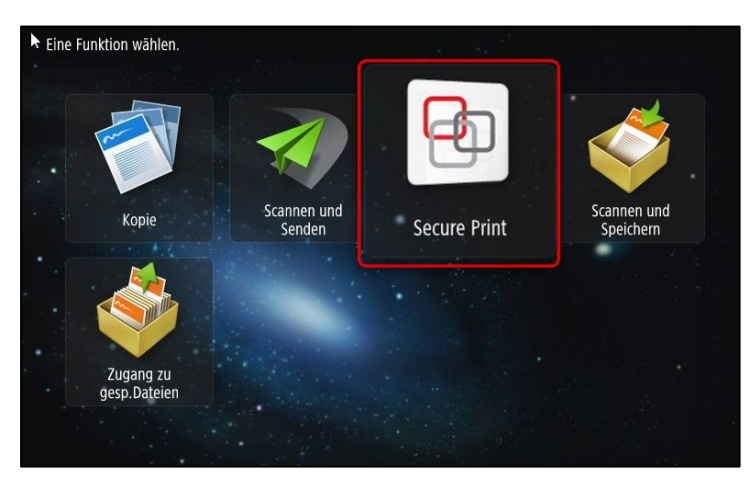

Die Liste Ihrer Druckjobs öffnet sich.

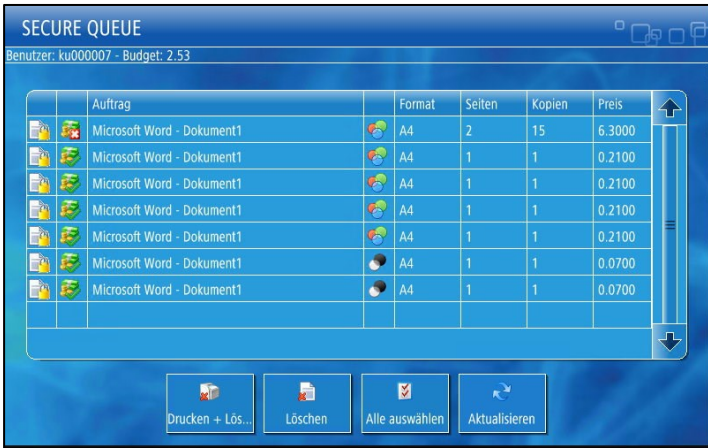

#### <span id="page-14-0"></span>5.2.2 Wählen Sie die zu druckenden Jobs durch "Antippen" aus

Es können mehrere Jobs ausgewählt werden.

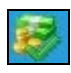

Dieses Symbol markiert die Druckjobs, für die das Seitenguthaben im System ausreichend ist.

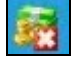

Dieses Symbol markiert die Druckjobs, für die das Seitenguthaben im System zu gering ist.

#### <span id="page-15-0"></span>5.2.3 Lösen Sie den Ausdruck durch Betätigen der Taste "Drucken und Löschen" aus.

#### <span id="page-15-1"></span>5.2.3.1 Tastenlegende

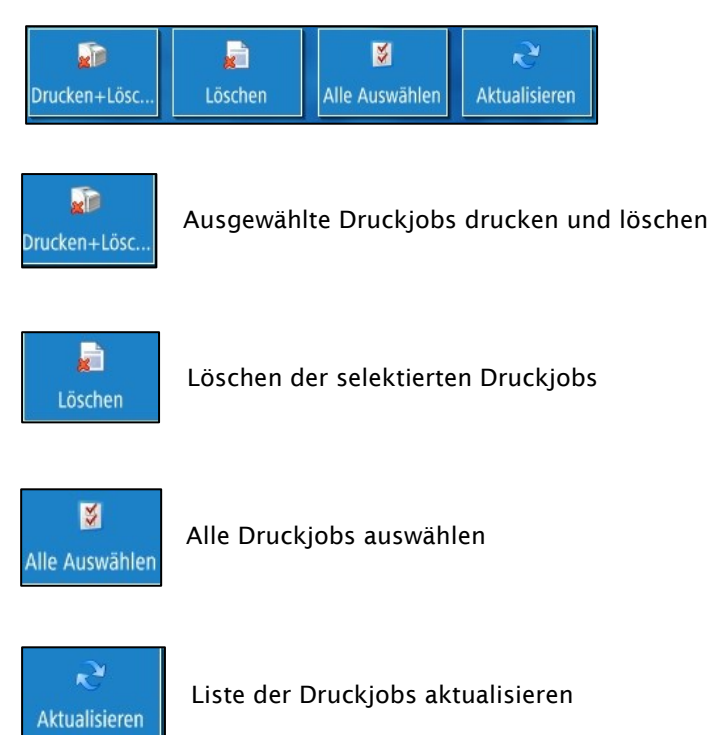

## <span id="page-16-0"></span>6 Ablauf Kopieren

#### <span id="page-16-1"></span>6.1.1 Karte auflegen

Legen Sie die Karte auf den dafür vorgesehenen Kartenleser.

![](_page_16_Picture_4.jpeg)

Das Hauptmenü öffnet sich, wählen Sie den Button "Kopie".

![](_page_16_Picture_6.jpeg)

#### <span id="page-16-2"></span>6.1.2 Kopiereinstellungen vornehmen

Auf der Registerkarte "Kopieren" können Sie die Option "Farbe" oder "Schwarz/Weiss" einstellen und das Papierformat wählen (A4 oder A3). Weiters können Sie die Belichtung verändern, Vergrößern/Verkleinern sowie die Qualität definieren.

![](_page_16_Picture_9.jpeg)

#### <span id="page-17-0"></span>6.1.3 Starten Sie den Kopiervorgang über das Bedienfeld

![](_page_17_Picture_2.jpeg)

![](_page_17_Picture_3.jpeg)

Kopiervorgang starten

![](_page_17_Picture_5.jpeg)

Kopiervorgang abbrechen

![](_page_17_Picture_7.jpeg)

Einstellungen zurücksetzen

## <span id="page-18-0"></span>7 Ablauf Scannen

#### <span id="page-18-1"></span>7.1.1 Karte auflegen

Legen Sie die Karte auf den dafür vorgesehenen Kartenleser.

![](_page_18_Picture_4.jpeg)

Das Hauptmenü öffnet sich, wählen Sie den Button "Scannen und Senden".

![](_page_18_Picture_6.jpeg)

#### <span id="page-18-2"></span>7.1.2 Wählen Sie das Ziel für den Scan

A) Wollen Sie den Scan an Ihre "nMatrikelnummer@students.meduniwien.ac.at"(= email Postfach) senden, tippen Sie auf "MyMail" und auf "OK".

![](_page_18_Picture_9.jpeg)

![](_page_19_Picture_1.jpeg)

B) Wollen Sie den Scan an Ihren Scanordner (=Laufwerk O: am "Studierenden-PC") senden, tippen Sie auf "MyFolder" und auf "OK".

![](_page_19_Picture_36.jpeg)

![](_page_19_Picture_4.jpeg)

wenn keine weiteren Einstellungen nötig sind, auf den Startknopf drücken.

C) Wollen Sie den Scan an eine individuelle Mailadresse verschicken, tippen nur Sie auf OK.

![](_page_19_Picture_37.jpeg)

Tippen Sie auf "Neuer Empfänger".

![](_page_20_Picture_2.jpeg)

Es erscheint eine Auswahl, wo Sie E-Mail wählen (alle anderen Funktionen sind nicht aktiv).

![](_page_20_Picture_51.jpeg)

Geben Sie die gewünschte Mailadresse ein und bestätigen mit "OK".

![](_page_20_Picture_52.jpeg)

![](_page_21_Picture_64.jpeg)

Details

Empfng.<br>Iöschen

 $\frac{C C}{B C C}$ 

 $\overline{\phantom{a}}$ 

Es erscheint ein weiterer Bildschirm, den Sie nur mit "OK" bestätigen.

Der Scan ist jetzt fertig konfiguriert und kann überden grünen Startknopf am Bedienfeld, gestartet werden.

Unterschiedl.<br>Originalform.

Optionen

 $\mathbb{E}_\kappa$ 

![](_page_21_Picture_4.jpeg)

Empfänge<br>definierer

Nach erfolgreichen Scan noch am Display mit "Senden starten" den Sendeauftrag auf die jeweilige E-Mailadresse, versenden

![](_page_22_Picture_20.jpeg)

## <span id="page-23-0"></span>8 Scan und Speichern - Funktion am Drucker

## <span id="page-23-1"></span>8.1 Scannen und Speichern

#### <span id="page-23-2"></span>8.1.1 Karte auflegen

Legen Sie die Karte auf den dafür vorgesehenen Kartenleser.

![](_page_23_Picture_6.jpeg)

Das Hauptmenü öffnet sich, wählen Sie den Button "Scannen und Speichern"

![](_page_23_Picture_8.jpeg)

## <span id="page-24-0"></span>8.2 Speichermedium auswählen

Stecken Sie das Speichermedium in den USB Port an der rechten Seite des Druckers. Das Auslesen des USB-Sticks, kann bis zu einer Minute in Anspruch nehmen.

![](_page_24_Picture_4.jpeg)

Das Speichermedium wird nach der Initialisierung angezeigt.

Tippen Sie auf Ihr Speichermedium.

![](_page_24_Picture_36.jpeg)

Wählen Sie einen Ordner aus, falls Sie den Scan nicht im Root-Verzeichnis speichern wollen.

## <span id="page-25-0"></span>8.3 Ordner anlegen

Falls Sie einen neuen Ordner anlegen wollen, wählen Sie "Ordner Funktionen" und dann auf den Button "Ordner erstellen".

![](_page_25_Picture_32.jpeg)

Danach vergeben Sie einen Namen für den Ordner und bestätigen mit "OK"

![](_page_25_Picture_33.jpeg)

![](_page_26_Picture_38.jpeg)

Jetzt können Sie den neuen Ordner auswählen und mit OK bestätigen.

#### <span id="page-26-0"></span>8.4 Scan Vorgang starten

Nun können Sie mit einem Tippen auf den Button "Scan" die Prozedur starten.

![](_page_26_Picture_39.jpeg)

## <span id="page-26-1"></span>8.5 Scan Optionen einstellen

Jetzt haben Sie die Möglichkeit die Optionen für den Scan anzupassen.

![](_page_26_Picture_40.jpeg)

Wenn alles passt, bestätigen Sie mit der großen grünen Taste am Bedienfeld.

![](_page_27_Picture_2.jpeg)

Danach das Seitenformat bestätigen und auf "OK" tippen.

![](_page_27_Picture_18.jpeg)

<span id="page-28-0"></span>8.6 Scan starten

Der Scan bzw. das Speichern kann über das Feld "Speichern starten" abgeschlossen werden.

![](_page_28_Picture_3.jpeg)

Möchten Sie jedoch zum Scan noch Seiten hinzufügen, am Drucker neuerlich eine Vorlage am Drucker einlegen und am Bedienfeld die grüne Taste drücken. Der Seitenanzahl wird hierbei, hochgehoben.

Jetzt bitte mit "Speichern Starten" den Scan am USB-Stick abspeichern.

![](_page_28_Picture_6.jpeg)

Nach dem Scanvorgang werden die gespeicherten Daten angezeigt.

![](_page_28_Picture_79.jpeg)

Wenn Sie fertig sind tippen Sie in der unteren Bildschirmleiste auf das Auswurfsymbol

![](_page_28_Picture_10.jpeg)

![](_page_29_Picture_26.jpeg)

Ihr Speichermedium wird angezeigt. Markieren Sie Ihr Speichermedium und tippen Sie auf den Button "entfernen". Bestätigen Sie mit OK.

Das Speichermedium kann jetzt entfernt werden. Bitte noch mit "OK", bestätigen

![](_page_29_Picture_27.jpeg)

## <span id="page-30-0"></span>9 Drucken vom USB-Stick - Funktion am Drucker

Es können Dokumente, die auf einem USB Stick im Format "PDF" oder "TIF" abgespeichert sind, ausgedruckt werden.

Der USB-Stick muss FAT32 formatiert sein.

#### <span id="page-30-1"></span>9.1 Zugang zu den gespeicherten Dateien

#### <span id="page-30-2"></span>9.1.1 Karte auflegen

Legen Sie die Karte auf den dafür vorgesehenen Kartenleser.

![](_page_30_Picture_8.jpeg)

Das Hauptmenü öffnet sich, wählen Sie den Button "Zugang zu gesp. Dateien".

![](_page_30_Picture_10.jpeg)

## <span id="page-31-0"></span>9.1.2 Speichermedium auswählen

Stecken Sie das Speichermedium in den USB Port an der rechten Seite des Druckers. Das Auslesen des USB-Sticks, kann bis zu einer Minute in Anspruch nehmen.

![](_page_31_Picture_4.jpeg)

Das Speichermedium wird nach der Initialisierung angezeigt.

Tippen Sie auf Ihr Speichermedium.

![](_page_31_Picture_41.jpeg)

#### <span id="page-32-0"></span>9.1.3 Dokument auswählen

Bitte wählen Sie das zu druckende Dokument aus.

![](_page_32_Picture_41.jpeg)

Es werden bei einem Druckvorgang nur immer Dokumente des gleichen Typs akzeptiert. Bei einem Ausdruck von mehreren PDFs werden die Dokumente durchnummeriert und dementsprechend der Wertigkeit gedruckt.

![](_page_32_Picture_42.jpeg)

Wenn alles passt, bestätigen Sie mit der blauen Taste "Druck".

![](_page_32_Picture_8.jpeg)

![](_page_33_Picture_2.jpeg)

In diesem Menü können Sie noch Einstellungen an der Endverarbeitung vornehmen.

Mit der blauen Taste "Druckstart" den Druckvorgang, bestätigen.

![](_page_33_Picture_5.jpeg)

Wenn Sie fertig sind tippen Sie in der unteren Bildschirmleiste auf das Auswurfsymbol

![](_page_33_Picture_7.jpeg)

![](_page_34_Picture_28.jpeg)

Ihr Speichermedium wird angezeigt. Markieren Sie Ihr Speichermedium und tippen Sie auf den Button "entfernen". Bestätigen Sie mit OK.

Das Speichermedium kann jetzt entfernt werden. Bitte noch mit "OK", bestätigen

![](_page_34_Picture_29.jpeg)